## How to use search and filter options in the device list interface

Open Endpoint Manager > click 'Devices' > 'Device List' > 'Device Management'

- The 'Device Management' screen is an inventory of all mobile devices and endpoints for a company.
- It shows each device's connection and patch status, which security components are enabled, recent activity, and more.
- This article explains how to filter the devices and search for specific devices from the list

[View devices by customer / device group](#page-0-0)

[Filter devices by various criteria like OS, status, name and more](#page-0-1)

[Search a device using the search bar](#page-3-0)

## <span id="page-0-0"></span>**View devices by customer / device group**

- Login to Xcitium
- Click 'Applications' > 'Endpoint Manager'
- Click 'Devices' > 'Device List' on the left
- Click the 'Device Management' tab (if not open already)

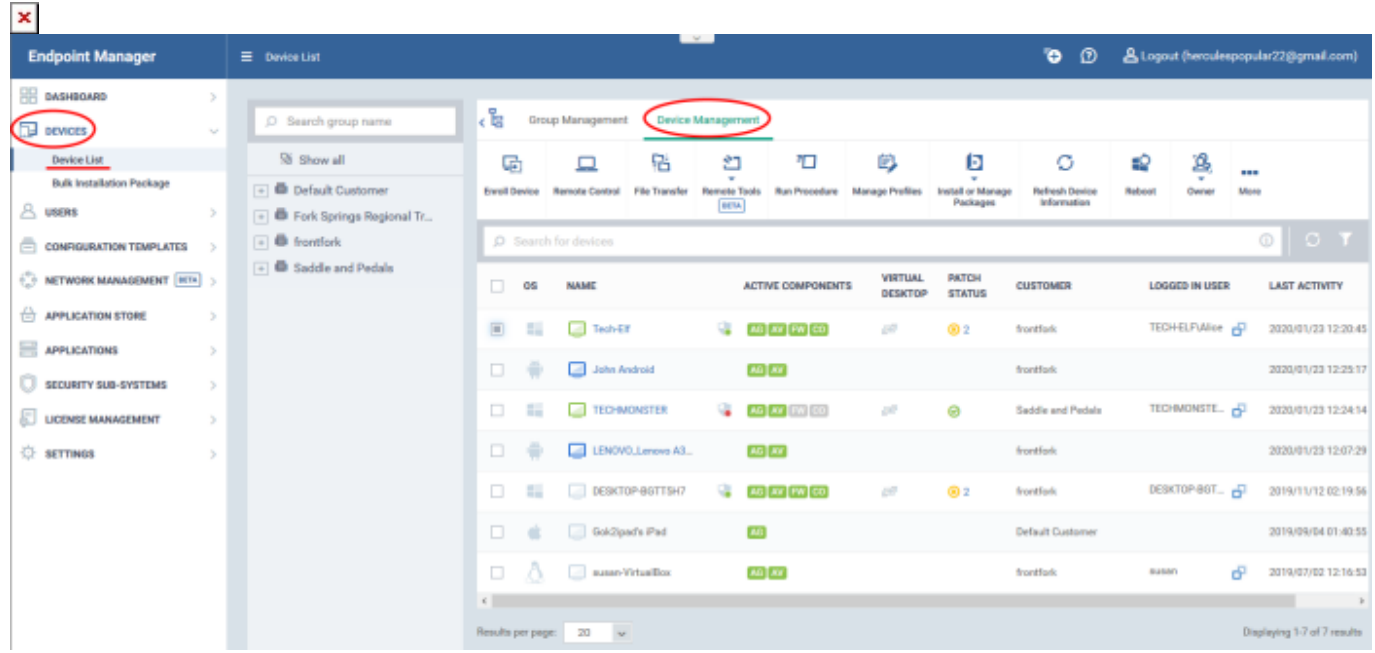

The middle pane shows the hierarchical structure of your customers and their device groups.

- Click 'Show all' to view every device enrolled to EM
- Click a customer name to view the device groups belonging to the customer
- <span id="page-0-1"></span>Click a device group to view the devices in that group

## **Filter devices by criteria**

- Click 'Devices' > 'Device List' on the left
- Click the 'Device Management' tab
- Click a column header to sort items in ascending/descending order of entries in that column.
- $\bullet$  Click the funnel button  $\Box$  on the right to view more filters.

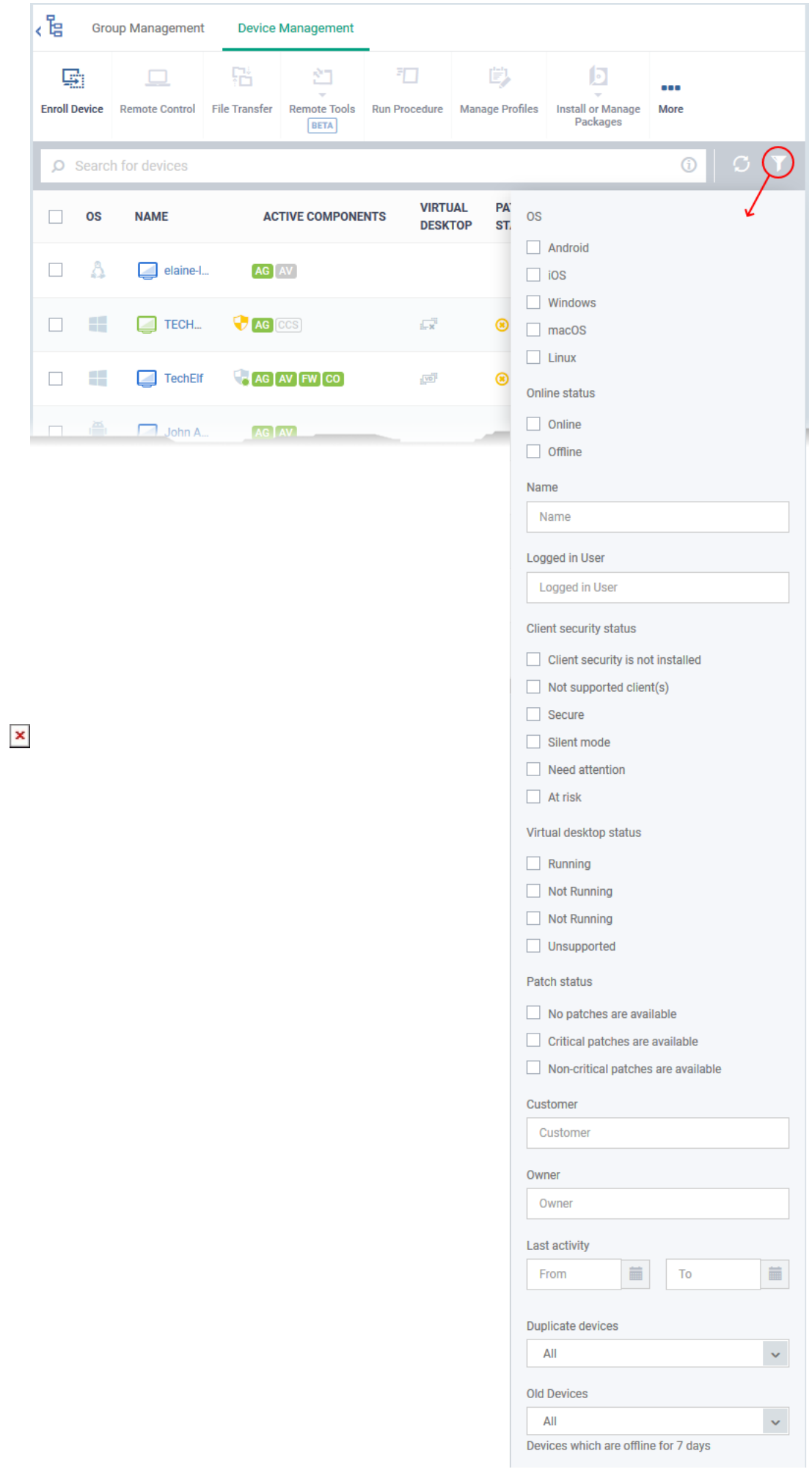

- Select or enter your filter criteria and click the 'Apply' button
- You can select any number of criteria for filtering the devices

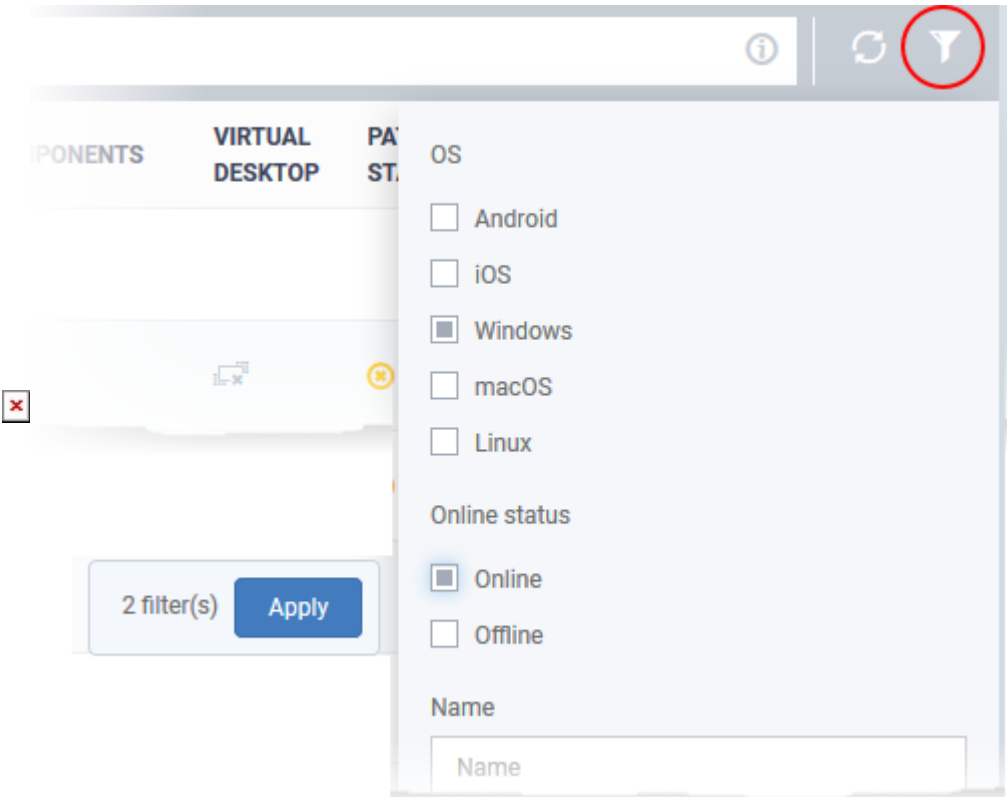

The available filter options are:

**OS** – Select the operating system to view only the devices with those.

**Online status** - Filter devices based on their current connection state with Endpoint Manager

**Name** -Enter the device name in part or full

**Logged-in User** - Enter the username of the currently signed-in user to view their devices

**Client security status** - Filter devices based on whether Xcitium Client Security (CCS) is installed and its status

**Virtual desktop status** - Filter devices based on whether virtual desktop is currently running (Windows devices only)

**Patch status** - Filter devices based their patch availability status (Windows devices only)

**Customer** - Enter the name of the customer organization in part or full

**Owner** - Enter the name of the user for whom the devices are enrolled

**Last activity** - Specify the period within which EM has executed actions on devices

**Duplicate devices** - Select whether to show only primary devices or duplicate devices or both.

<span id="page-3-0"></span>**Old Devices** - Choose whether or not to include devices marked as 'Old' in the device list. You can configure the continuous inactivity period for a device to be marked as 'Old' in 'Settings' > 'Portal Setup' > 'Device Removal Settings' interface. See [this wiki](https://wiki.comodo.com/frontend/web/topic/how-to-configure-removal-options-for-inactive-and-duplicate-devices) to read more.

## **Search a device using the search bar**

- Click 'Devices' > 'Device List' on the left
- Click the 'Device Management' tab
- Use the search box at the top to filter devices by any parameter in the table.

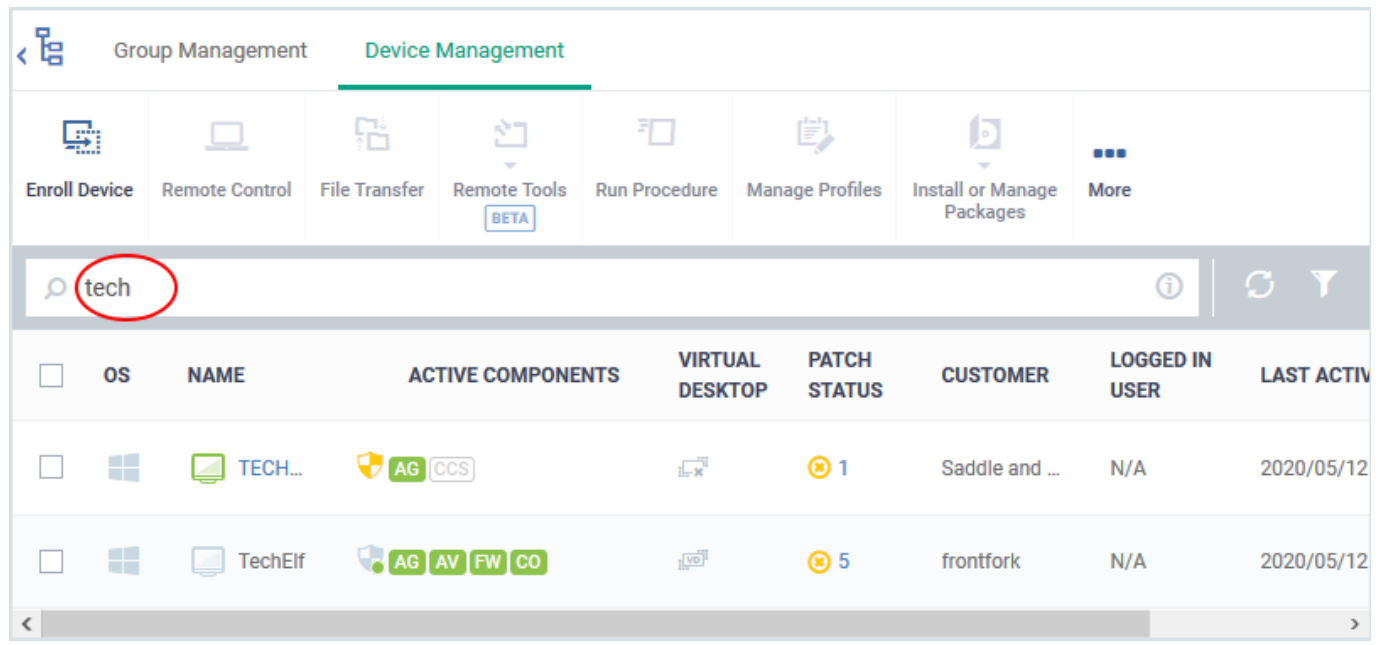

- Enter your search criteria in part or full
- Click the magnifying glass icon to view the results